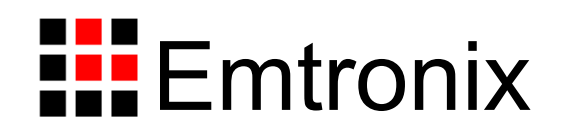

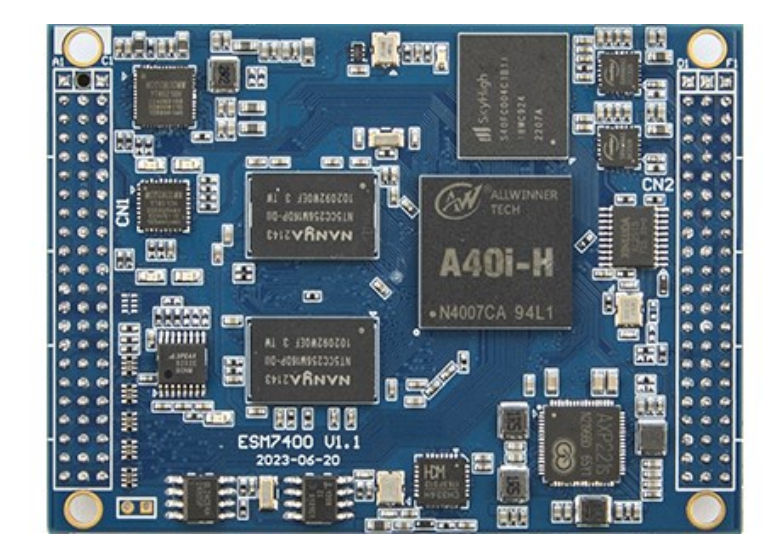

# **ESM7400** 工控主板使用必读

感谢您选择英创 ESM7400 系列工控主板。

为了让您能够尽快地使用好我们的产品,英创公司编写了这篇《使用必读》,我们建议 每一位使用英创产品的用户都浏览一遍。我们本着通俗易懂的原则,按照由浅入深的顺序, 采用了大量图片和浅显的文字,以便于用户能边了解、边动手,轻松愉快地完成产品的开发。

在使用英创产品进行应用开发的过程中,如果您遇到任何困难需要帮助,都可以通过以 下三种方式寻求英创工程师的技术支持:

- 1、直接致电 **028-86180660 85329360**
- 2、发送邮件到技术支持邮箱 **[support@emtronix.com](mailto:support@emtronix.com)**
- 3、登录英创网站 [www.emtronix.com](http://www.emtronix.com/), 在技术论坛上直接提问

另,本手册以及其它相关技术文档、资料均可以通过英创网站下载。

注:英创公司将会不断完善本手册的相关技术内容,请客户适时从公司网站 下载最新版本的手册,恕不另行通知。

再次谢谢您的支持!

 $\mathbf{F}$ 录

<span id="page-2-0"></span>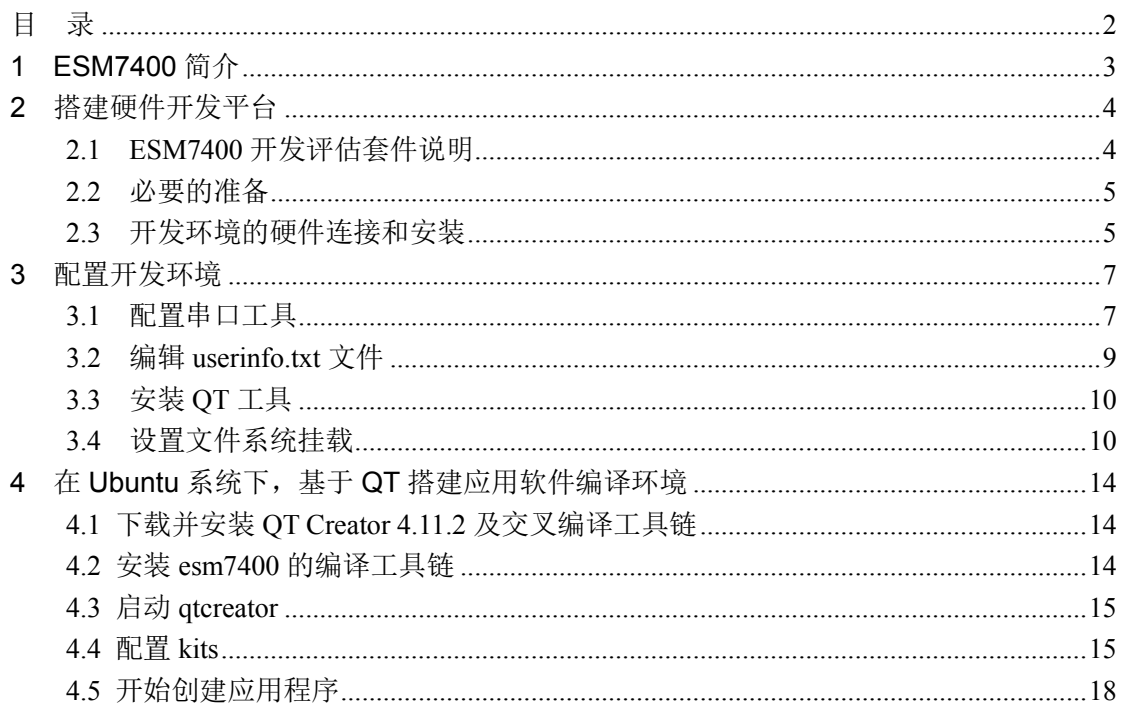

### <span id="page-3-0"></span>**1 ESM7400** 简介

感谢您购买英创信息技术有限公司的产品:ESM7400 系列工控主板。

ESMARC 是由英创公司发展的一套嵌入式主板与应用底板的连接规范,意为英创智能 模块架构(Emtronix Smart Module Architecture,以下简称 ESMARC ),ESM7400 系列工控 主板是结构上符合 ESMARC 规范的一款主板产品。

ESM7400 系列主板是面向工业领域的高性价比嵌入式主板,以全志的 64 位四核 Cortex®-A7 芯片 A40i 为其硬件核心,ESM7400 通过预装完整的操作系统及接口驱动,为 用户构造了可直接使用的通用嵌入式核心平台。目前 ESM7400 预装了 Linux-5.10.180 系统, 用户应用程序开发方面,可采用 vscode 或者 QtCreator 开发环境,其编译生成的程序可直接 运行于 ESM7400。英创公司针对 ESM7400 提供了完整的接口低层驱动以及丰富的应用程序 范例,用户可在此基础上方便、快速地开发出各种工控产品。

ESM7400 开发的基本文档包括:

《ESM7400 工控主板使用必读》—— ESM7400 快速入门手册,建议新客户都浏览一遍 《ESM7400 工控主板使用必读-QT 开发环境搭建》

《ESM7400 工控主板数据手册》——ESM7400 接口定义、电气特性以及各项技术指标 《ESM7400 工控主板编程参考手册》——ESM7400 功能接口使用方法及软件操作说明 《ESMARC 通用评估底板数据手册》—— 符合 ESMACR 规范主板的评估底板使用说

ESM7400 的更多资料和说明请参考 ESM7400 开发光盘和登录我们的网站: [http://www.emtronix.com/product/ESM7400.html](http://www.emtronix.com/product/esm8000.html)。

明

### <span id="page-4-0"></span>**2** 搭建硬件开发平台

ESM7400工控主板使用必读的硬件环境,是以ESM7400开发评估套件为基础进行描述。

#### <span id="page-4-1"></span>**2.1 ESM7400** 开发评估套件说明

ESM7400 开发评估套件, 包含下列硬件或线材:

ESM7400 工控主板一块:全志 A40i 处理器,预装嵌入式 Linux-5.10.180 实时多任务操 作系统,接口资源丰富

ESMARC-EVB 通用开发评估底板一块: 搭载 ESM7400 并引出其板载资源。底板上提 供了 ESM7400 所有板载资源的标准接口, 既方便用户对 ESM7400 进行评估和开发, 又为 用户的外围硬件开发提供一定的参考。

- ETA312 模块: 从 ESMARC-EVB 底板的引出 ETH2\ETH3 两路 100Mbps 以太网接 口
- USB-RS232 串口线一条:用于输出调试信息
- 以太网连接线一条:直连方式,用于进行目标机系统的管理维护以及开发网络方面 的应用功能
- 直流电源线一条:红黑双色,+5V,用于为系统供电
- DC5V/4A 电源适配器一只
- 开发资料光盘一张:为用户的开发提供丰富翔实的软硬件资料

根据客户所开发的产品不同的需求,除了以上一些客户开发的必要配备外,客户可能还 有一些其它开发附件,如:

各种尺寸的彩色显示屏, 如 10.1 寸 (1024×600)、12 寸 (1280×800) 等

常用通讯模块(如: 4G, Wifi 等)

客户所需要的其它附件

这些附件的配套使用方法,请参考该产品的使用说明或手册。

#### <span id="page-5-0"></span>**2.2** 必要的准备

用户要利用 ESM7400 进行开发,需要作如下一些必要准备:

准备一台具有+5V 电压输出的普通直流稳压电源或开关直流电源 (+5V±5%), 将英创 提供的直流电源线正确地连接到该电源的+5V 输出上(注意极性)。

注: 根据 ESM7400 的最大功耗计算, 加上用户选配的外设, 建议用户选择输出功率在 20W(5V/4A)以上的开关电源。

准备一台带以太网接口、USB 接口的 PC 机作为开发主机,该 PC 机需安装 Linux/Ubuntu 操作系统,对于不熟悉 Linux 系统的客户,建议选用 Ubuntu 系统,文章中涉及到 PC 发行 版 Linux 系统的时候, 会以 Ubunut 系统为例讲解。

注: 由于交叉编译工具链时 Linux 64 位版的, 所以用户必需使用 64 位 Linux 系统, 可以使用 Windows 虚拟机机安装 Linux 系统。

准备一台网络连接设备(集线器/交换机/路由器)。

准备一只可供临时存储数据的 U 盘。

#### <span id="page-5-1"></span>**2.3** 开发环境的硬件连接和安装

在以上条件准备好以后,就可以按照如下顺序进行开发环境的硬件连接了。

1、ESM7400 两侧有两个三排母座(CN1 和 CN2),这两个母座将 ESM7400 的板载接 口 资源引出,而开发评估底板上安装有相对应的两个三排插针(CN1 和 CN2), ESM7400 就 象一个大芯片一样对插在开发评估底板上,从而构成一套较完整的开发系统,如下图所示。

注:在用户收到的开发评估套件中,ESM7400 已经插在开发评估底板上,开发过 程 中用户如需进行插拔,请注意插针和插座的序号对应。

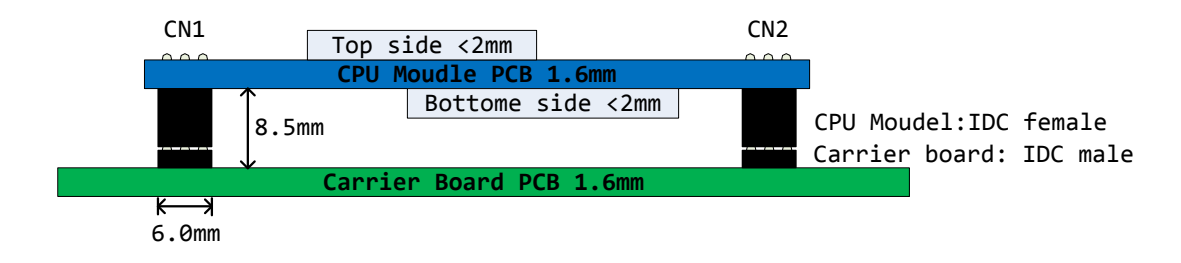

#### 英创工控主板与开发评估底板的连接关系

2、ESM7400 有两种工作模式:调试模式和运行模式。

调试模式:是指开机以后系统处于调试状态,此时用户可以通过超级终端来操作 ESM7400, 实现应用程序下载调试、文件管理等功能。在开发阶段, 系统总是处于这种状 态。

运行模式:是指开机以后系统自动开始执行用户指定的程序。开发完成,进入实际应用 时系统总是处于这种状态。

ESM7400 工作于上述的哪一种模式,是通过开发评估底板上的跳线器 JP1 来选择的(JP1 在开发评估底板上的具体位置见下图)。JP1 短接,则工作于调试模式;JP1 断开,则工作于 运行模式。

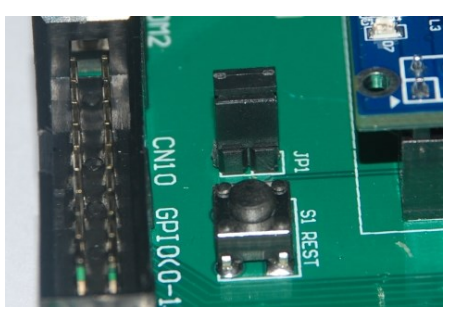

工作模式选择跳线器 JP1

3、将套件中串口连接线的两端分别接入开发主机的串口和 ESM7400 开发评估底板的 控制台串口,如下图所示。

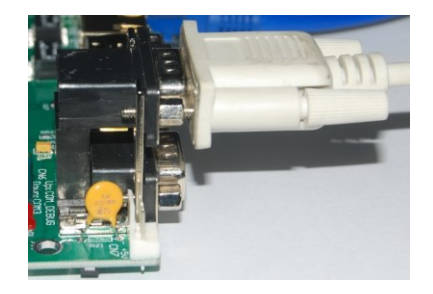

连接调试串口

4、用户可以用交换机/路由器/集线器将主机和 ESM7400 接入同一个网络,如下图所示。 这样开发主机和 ESM7400 就能够建立起网络连接。

注:ESM7400 的 ip 地址一定要与开发主机的 ip 地址设置在同一网段内。

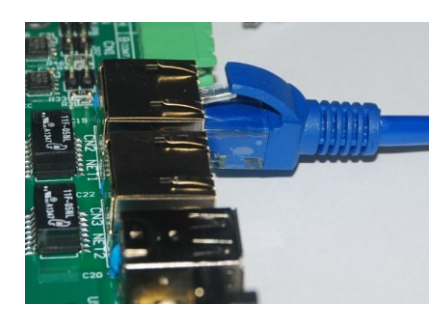

将开发主机和 ESM7400 接入以太网

5、如果用户在英创购买了显示屏,可以将 LCD 显示屏的排线直接连接到 ESM7400 评估 底板的 CN20—LVDS 显示接口,具体的连接方法可以参考英创公司网站的文章《彩色 [TFT LCD](http://www.emtronix.com/case/case2008189.html) [的连接方法》。](http://www.emtronix.com/case/case2008189.html)

至此,ESM7400 运行的基本硬件环境已搭建完成。

现在可以给 ESM7400 通电,即将+5V 直流电源线接头插在底板上的电源插头(注意正 负方向)里,此时,ESM7400 上的红色电源 LED 指示灯亮, 蓝色 LED 灯有一段时间的闪 烁,表示 ESM7400 系统启动正常。如果连接了串口到 PC 机并打开了 PC 端的超级终端, 则 会看到 ESM7400 的启动信息。

ESM7400 板载嵌入式 Linux-5.10.180 实时多任务操作系统,可以支持多种高级应用,比 如 qt-5.10,mysql 以及 java 等。用户需要在 PC 上使用 Linux 操作系统进行应用程序的开发。 下面将介绍基于 Ubuntu 操作系统, 利用 OT 快速搭建起 ESM7400 的软件开发平台。

### <span id="page-7-0"></span>**3** 配置开发环境

#### <span id="page-7-1"></span>**3.1** 配置串口工具

ESM7400 的运行信息会通过串口工具显示在开发主机的显示屏上;用户想要对 ESM7400 的文件系统进行操作也需通过超级终端以命令行方式进行。ESM7400 的调试串口 默认使用 115200, 8N1, no hardware flow control(无硬件流控)格式协议。Linux 下常用的 串口软件为 minicom, 在 Ubuntu 系统中使用以下命令安装:

sudo apt-get install minicom

安装完成后,按照如下步骤设置 minicom:

- 1、运行命令进入设置界面: sudo minicom -s
- 2、按上下键选中 Serial port setup, 按回车键进入串口配置界面:

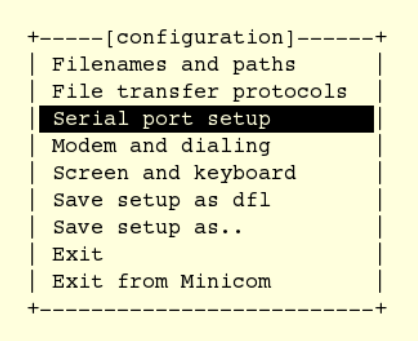

3、按每行前面的大写字母对应的按键配置每一项, 如按 A 配置串口设备, 除了 Serial Device 需要根据自己的电脑来设置,其他项都需要设置成于下图相同:

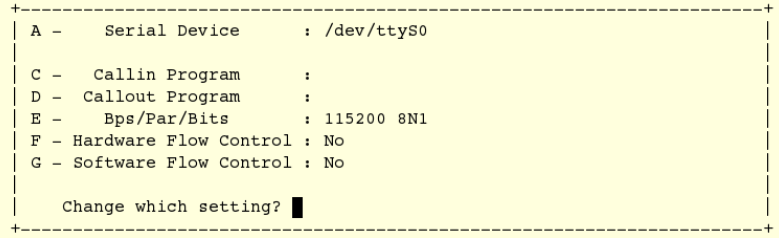

参数配置

4、完成以后给 ESM7400 上电,超级终端将显示出 ESM7400 的开机启动信息。启动成 功以后回车进入命令行,此时可以通过超级终端使用 Linux 的命令对 ESM7400 进行操作。

> U-Boot SPL 2019.07 (Jul 24 2023 - 17:27:19 +0800)<br>DRAM: 512 MiB ...... --- ....<br>Trying to boot from MMC2 J-Boot 2019.07 (Jul 24 2023 - 17:27:19 +0800) Allwinner Technology CPU: Allwinner R40 (SUN8I 1701)<br>Nodel: ESM7400 - A40i<br>I2C: ready<br>DRAM: 512 MiB<br>MMC: Device "mmc@lc11000': seq 1 is in use by "mmc@lc10000"<br>mmc@lc0f000: 0, mmc@lc10000: 2, mmc@lc11000: 1<br>Loading Environment from MMC... OK<br>O serial@1c28000<br>serial@1c28000 iut : ...<br>eadsplashbmp: -> 800\*480<br>et: phy interface7<br>th0: ethernet@1c50000

> > ESM7400 部分启动信息

#### <span id="page-9-0"></span>**3.2** 编辑 **userinfo.txt** 文件

userinfo.txt 文件有三个作用:

- 1、配置 ESM7400 的网络参数,让 ESM7400 与开发主机处于同一网段
- 2、配置 NFS 挂载参数,让开发主机的指定目录能挂载到 ESM7400 的指定目录下
- 3、配置应用程序参数,这样开发完成以后 ESM7400 将自动根据该参数执行应用程序

userinfo.txt 文件的内容及格式如下(双斜线后不同字体和颜色的文字为加注的说明文 字,并不包括在 userinfo.txt 文件中, '=' 号前后没有空格):

[LOCAL MACHINE] // ESM7400 信息 DHCP="0" // 配置 DHCP 客户端信息。设为"0"则 DHCP 关 // 闭,用户需手动设置网关、IP 地址、子网掩码; // 设为"1"则 DHCP 开启,ESM7400 将自行获取 // 上述网络参数 DefaultGateway="192.168.201.20" // 默认网关, 根据用户所在的实际运行网络设置 IPAddress="192.168.201.90" // ESM7400 的 IP 地址, 由用户自行设置 SubnetMask="255.255.255.0" // 子网掩码,根据用户所在的实际运行网络填写 [NFS\_SERVER] // NFS 挂载信息 IPAddress="192.168.201.85" // 开发主机 IP 地址, 根据用户所在的实际运行 // 网络设置 Mountpath="/d/public" // 开发主机上被挂载的文件夹名,本文中以 // "public"为例,用户可自行选择任意文件夹, // 需注意的是必须带上文件夹路径 **[USER\_EXE]** // 用户程序信息 Name="/mnt/mmc/hello" // 系统开机自动执行的程序及其存储路径。开发 // 完成以后用户将自己的应用程序文件名填在 // 双引号之间取代目前的默认文件名,开机即可 // 自动运行(注意,用户也可以在 // /mnt/nandflash/下建立子目录存放应用程序, // 配置此项参数的时候一定要带上绝对路径) Parameters="" // 系统开机自动执行的程序的参数配置。开发完 // 成以后在此处填入实际应用程序的参数, 如果 // 没有则不填,但必须保留双引号

根据用户的实际网络参数编辑好 userinfo.txt,存入 U 盘,将 U 盘接入 ESM7400 开发评 估底板的 USB 接口, 短接 JP1 使 ESM7400 处于调试模式, 然后上电。系统将自动搜索 USB

接口,将读到的 userinfo.txt 文件存放到/mnt/mmc 目录中,并按照其内容配置 ESM7400 的网 络参数。启动完成以后,可以通过超级终端使用 ifconfig 命令查看是否配置完成。

userinfo.txt 写入 ESM7400 以后, 系统每次开机都会自动读取该文件并按照文件内容进 行配置。如果其中任何参数需要重新配置,可编辑好 userinfo.txt 并重复执行上述步骤。

如果要让系统开机自动挂载 NFS, 则 ESM7400 上电启动之前必须先启动相应的 NFS 服务器。挂载成功后,挂载的路径在 ESM7400 的 /mnt/nfs 目录下。

如果 ESM7400 处于运行模式,则开机以后会自动执行 Name="/mnt/mmc/\*"中设置的应 用程序。英创为用户分配的存储地址固定在/mnt/mmc 文件夹下,用户可以将应用程序直接 存在这个目录中,也可以在此目录下建立子目录存放应用程序。用户配置该项参数的时候要 带上绝对路径,否则系统无法找到执行文件。

注:Linux 操作系统严格区分大小写,因此此处的用户应用程序名称必须与实际的程序 名称完全一样,包括大小写字母。

#### <span id="page-10-0"></span>**3.3** 安装 **QT** 工具

如果客户需要开发 Qt 图形界面, 那么建议使用 Qtcreator 4.11.2 进行开发, 可以从该链 接进行下载: https://download.gt.io/archive/gtcreator/

#### <span id="page-10-1"></span>**3.4** 设置文件系统挂载

用户在开发主机中完成的应用程序必须通过一定的方法下载到 ESM7400 的存储器中, 才能进行运行测试。这种文件复制的方法有很多,英创公司建议使用文件系统挂载,此方法 可以将开发主机中用户指定的某一个目录挂载到 ESM7400 的 Linux 目录中,这样,用户在 开发主机中完成的应用程序就可以直接放在该目录下,然后通过超级终端让其在 ESM7400 上进行运行测试。

1、NFS 的安装是非常简单的,只需要两个软件包即可,而且在通常情况下,是作为系 统的默认包安装的,如果没有请按照自己所用 Linux 版本说明进行安装。

nfs-utils-\* :包括基本的 NFS 命令与监控程序

portmap-\* :支持安全 NFS RPC 服务的连接

在 Ubuntu 系统中,可以通过以下命令安装:

sudo apt-get install nfs-kernel-server

2、配置 NFS,NFS 服务器的配置相对比较简单,只需要在相应的配置文件中进行设置, 然后启动 NFS 服务器即可。

NFS 服务的配置文件为 /etc/exports, 这个文件是 NFS 的主要配置文件, 不过系统并没 有默认值,所以这个文件不一定会存在,可能要使用 vim 手动建立,然后在文件里面写入 配置内容。

/etc/exports 文件内容格式:

<输出目录> [客户端 1 选项(访问权限,用户映射,其他)] [客户端 2 选项(访问权限, 用户映射,其他)]

a. 输出目录:

输出目录是指 NFS 系统中需要共享给客户机使用的目录;

b. 客户端:

客户端是指网络中可以访问这个 NFS 输出目录的计算机

客户端常用的指定方式

指定 ip 地址的主机:192.168.0.200

指定子网中的所有主机:192.168.0.0/24 192.168.0.0/255.255.255.0

指定域名的主机:david.bsmart.cn

指定域中的所有主机:\*.bsmart.cn

所有主机:\*

c. 选项:

选项用来设置输出目录的访问权限、用户映射等。

NFS 主要有 3 类选项:

访问权限选项

设置输出目录只读: ro

[www.emtronix.com](http://www.emtronix.com/) 028-86180660

设置输出目录读写:rw

用户映射选项

all squash: 将远程访问的所有普通用户及所属组都映射为匿名用户或用户组 (nfsnobody);

no\_all\_squash: 与 all\_squash 取反(默认设置);

root squash: 将 root 用户及所属组都映射为匿名用户或用户组(默认设置);

no\_root\_squash: 与 rootsquash 取反;

anonuid=xxx:将远程访问的所有用户都映射为匿名用户,并指定该用户为本地用户  $(UID=xxx);$ 

anongid=xxx:将远程访问的所有用户组都映射为匿名用户组账户,并指定该匿名用户 组账户为本地用户组账户(GID=xxx);

其它选项:

secure: 限制客户端只能从小于 1024 的 tcp/ip 端口连接 nfs 服务器(默认设置);

insecure:允许客户端从大于 1024 的 tcp/ip 端口连接服务器;

sync: 将数据同步写入内存缓冲区与磁盘中,效率低,但可以保证数据的一致性;

async:将数据先保存在内存缓冲区中,必要时才写入磁盘;

wdelay:检查是否有相关的写操作,如果有则将这些写操作一起执行,这样可以提高效 率(默认设置);

no\_wdelay: 若有写操作则立即执行, 应与 sync 配合使用;

subtree: 若输出目录是一个子目录, 则 nfs 服务器将检查其父目录的权限(默认设置);

no\_subtree: 即使输出目录是一个子目录, nfs 服务器也不检查其父目录的权限, 这样可 以提高效率;

配置好之后启动 NFS 服务:

#sudo service portmap start

#sudo service nfs start

注: 还需自行设置防火墙, 由于 Linux 桌面版本很多, 每个设置都有一定区别, 如果 NFS 搭建有问题可以在网上查找更多详细资料。

[www.emtronix.com](http://www.emtronix.com/) 028-86180660 3、确认 userinfo.txt 文件已配置好并存入 U 盘, 将 U 盘接在工控主板的 USB 接口 上,然后为系统上电。英创在 ESM7400 上为开发主机指定的挂载点是/mnt/nfs,因此,在超 级终端中使用命令 cd /mnt/nfs 进入 nfs 文件夹,使用命令 ls 查看,可以看到开发主机上 public 文件夹下的内容,如下图所示,表示挂载成功。

| [root@ESM7400 ~]#cd /mnt/nfs |  |
|------------------------------|--|
| [root@ESM7400 /mnt/nfs]#ls   |  |
| <b>ESM7400</b>               |  |
| Linux-Kernel                 |  |
| Software                     |  |
|                              |  |

查看挂载到 Linux 目录下开发主机中的文件夹

 4、如果开机挂载没有成功或者使用中连接中断,建议检查网络连接,然后手动键入 命令进行挂载:

mount –t nfs –o nolock,tcp 192.168.201.85:/d/public /mnt/nfs

上述命令中的红字部分仅为示例,用户应填写自己实际的开发主机 IP 地址和挂载文件 夹目录。

5、如果挂载仍然失败,建议同时重启工控主板,然后再次测试。需注意的是,应确认 该服务器没有被防火墙阻止。

经过这两章的介绍,ESM7400 的软硬件开发环境搭建均已完成,接下来用户可以进行 应用程序的开发了。

## <span id="page-14-0"></span>**4** 在 **Ubuntu** 系统下,基于 **QT** 搭建应用 软件编译环境

为了方便下面的操作流程的描述,这里的用户名为: **em**

#### <span id="page-14-1"></span>**4.1** 下载并安装 **QT Creator 4.11.2** 及交叉编译工具链

[https://download.qt.io/archive/qtcreator/4.11/4.11.2/qt-creator-opensource-linux-x86\\_64-4.11.2.run](https://download.qt.io/archive/qtcreator/4.11/4.11.2/qt-creator-opensource-linux-x86_64-4.11.2.run)

通过上面的链接下载 QT Creator, 文件名为:

[qt-creator-opensource-linux-x86\\_64-4.11.2.run](https://download.qt.io/archive/qtcreator/4.11/4.11.2/qt-creator-opensource-linux-x86_64-4.11.2.run)。

下载后,首先需要修改文件模式为运行文件:

chmod +77[7 qt-creator-opensource-linux-x86\\_64-4.11.2.run](https://download.qt.io/archive/qtcreator/4.11/4.11.2/qt-creator-opensource-linux-x86_64-4.11.2.run)

再直接运行该文件,即可进行安装。

#### <span id="page-14-2"></span>**4.2** 安装 **esm7400** 的编译工具链

将 ESM7400-toolchain\_x86.sh 文件复制到开发主机,然后调用 chmod 命令修改文件属性 为可执行文件:

> em@em:~\$ chmod +x ESM7400-toolchain x86.sh  $em@em:\sim$$

接着直接运行,便开始安装,这里需要输入安装路径(或使用默认安装路径),然后输入 'y'进行安装:

/ESM7400-toolchain\_x86.sh Emtronix ESM7400 SDK installer version gcc-7.4.1 & qt-5.9.0 Enter target directory for SDK (default: /opt/esm7400/toolchain): ~/esm7400/toolchain

这里,安装路径为"~/esm7400/toolchain",即当前用户的 esm7400/toolchain 目录下。安 装完成后,进入该目录,用 ls 进行查看以确认, 在 toolchain 目录下存在 4 个项目。

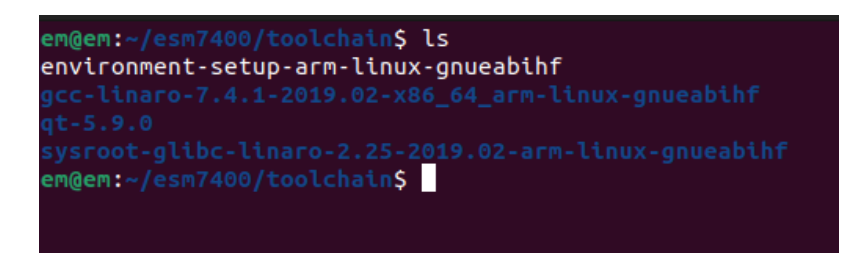

### <span id="page-15-0"></span>**4.3** 启动 **qtcreator**

在~/esm7400/toolchain 目录下, 运行 source 指令,配置当前窗口环境变量,并查看环

境变量是否成功:arm-linux-gnueabihf-gcc -v

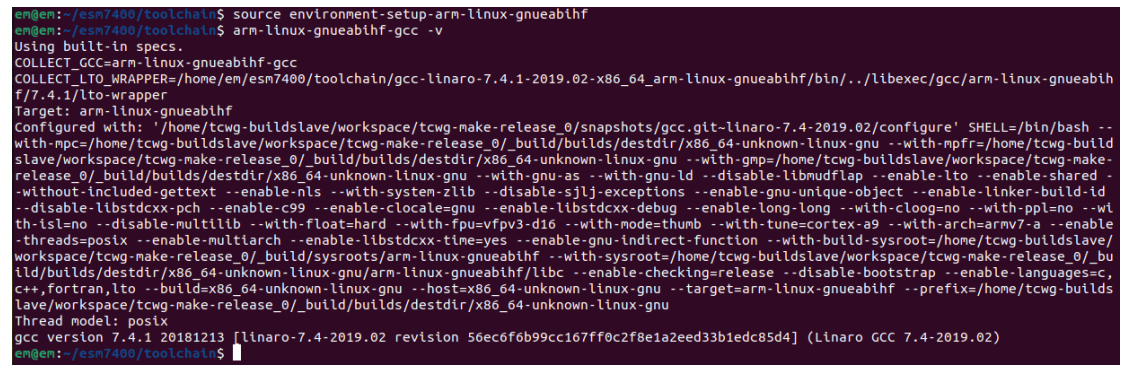

必需在运行 source 的窗口下, 使用指令来启动 qtcreator。

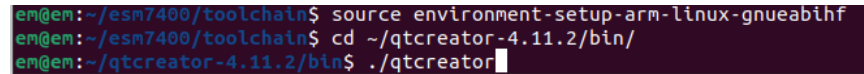

请注意: qtcreator 运行后, 指令窗口不能关闭, 必须保持打开, 直到退出 qtcreator。

#### <span id="page-15-1"></span>**4.4** 配置 **kits**

首次打开 qtcreator 环境后, 需要配置 kits。这里一共需 3 个步骤:

首先: 设置 QT Version,通过 Add 按钮,选择 toolchain/qt-5.9.0/bin/qmake 文件

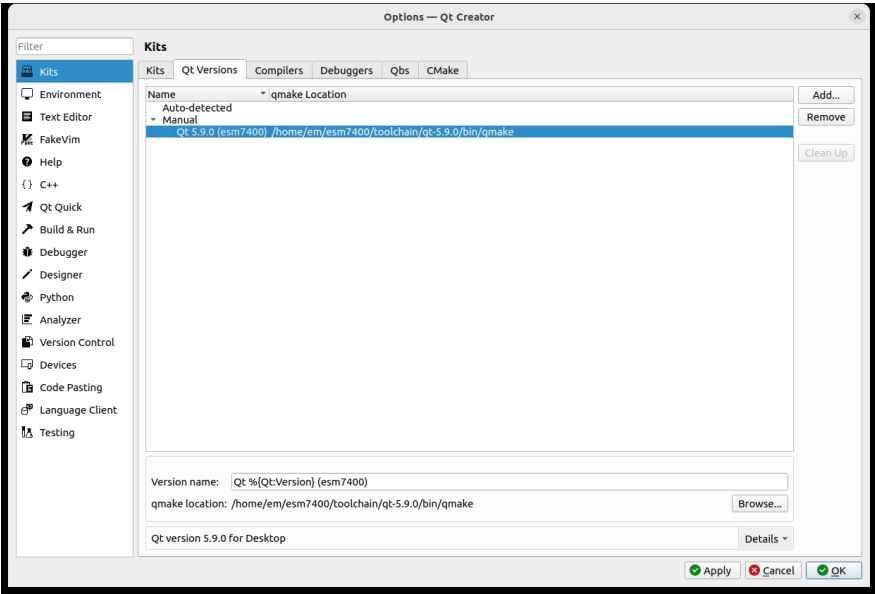

其次:配置交叉编译工具,通过右则 Add 按钮,先后 2 次新增 C、C++的编译工具,这 里将其命名为 ESM7400-C 和 ESM7400-GCC。

ESM7400-C 对 应 编 译 工 具 文 件 选 择 :

toolchain/gcc-linaro-7.4.1-2019.02-x86\_64\_arm-linux-gnueabihf/bin/arm-linux-gnueabihf-gcc

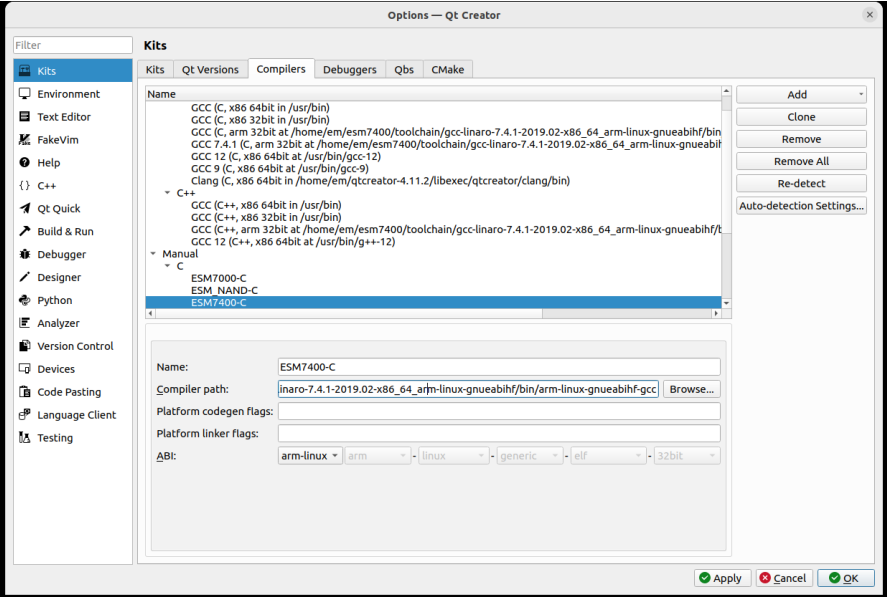

ESM7400-GCC 对 应 编 译 工 具 文 件 选 择 :

toolchain/gcc-linaro-7.4.1-2019.02-x86\_64\_arm-linux-gnueabihf/bin/arm-linux-gnueabihf-g++

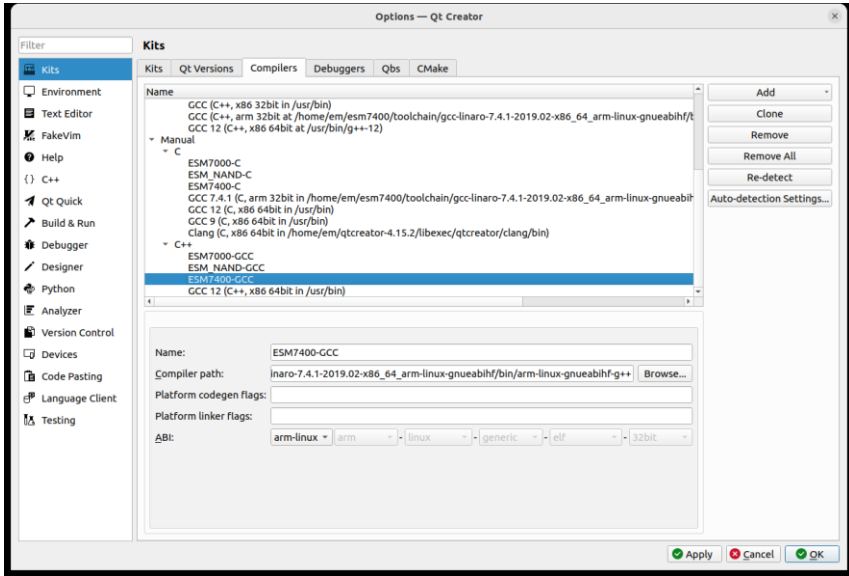

最后: 在 kits 中新建一个, 并命名为 ESM7400, 即"Name"后面的参数填"ESM7400"。 并在 QT version 一样选择刚才 QT 5.9.0, Compiler 的 C 选择 ESM7400-C, Compiler 的 C++选择 ESM7400-GCC。最后点击"Apply" "OK"。

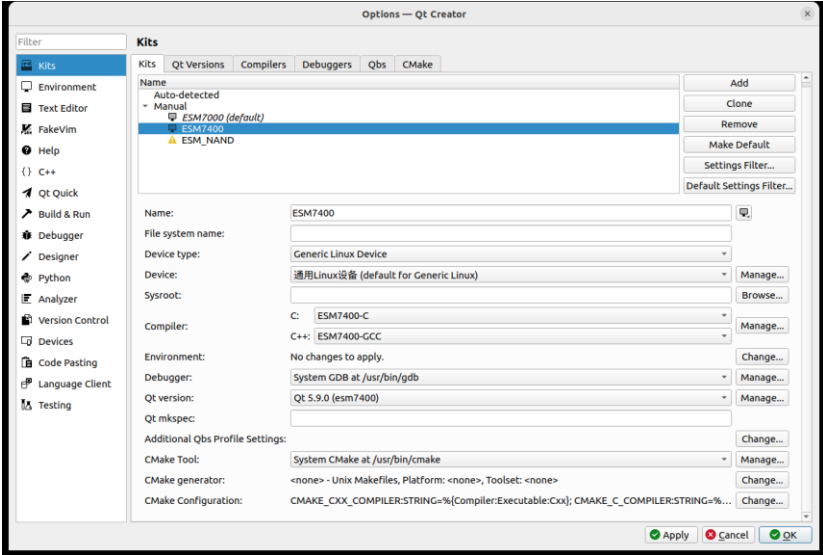

### <span id="page-18-0"></span>**4.5** 开始创建应用程序

先择新建工程,并按下图进行选择:

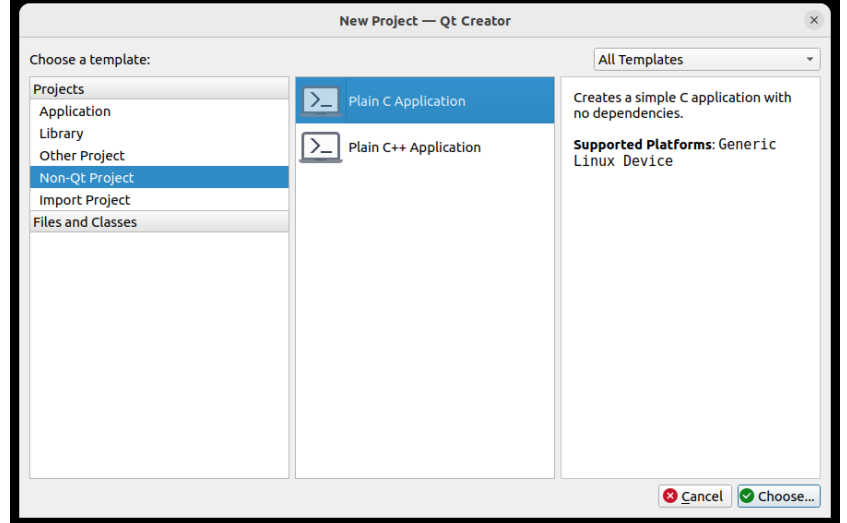

选择工程类型

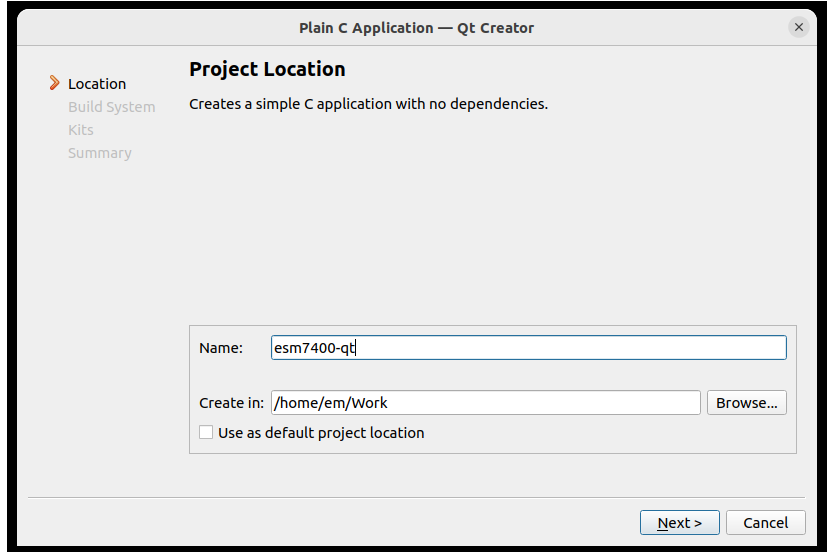

设置工程名字与存贮路径

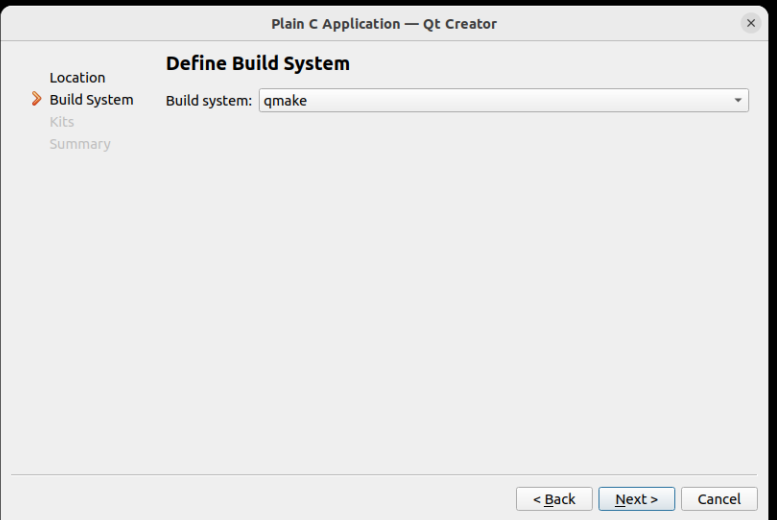

编译系统选择 qmake

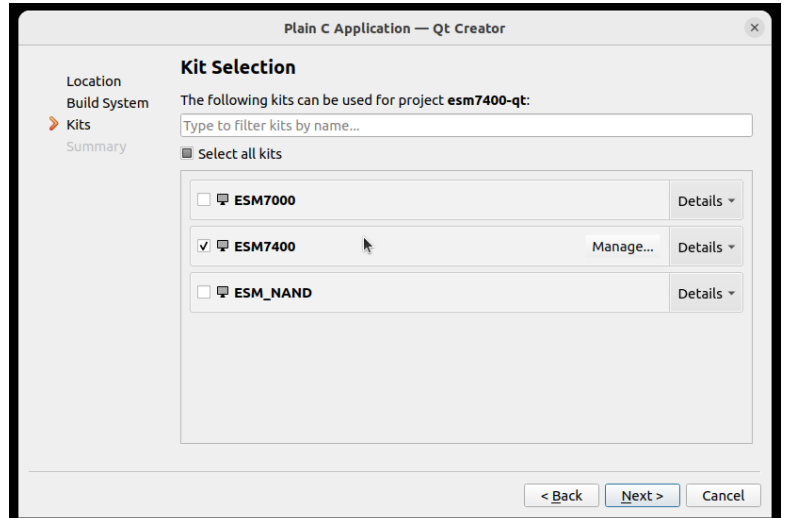

Kits 一定要选择刚才建立的 ESM7400, 然后再 Next->finish

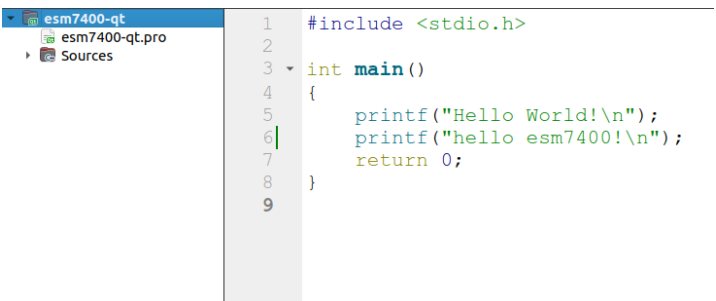

创建好的 QT 应用程序工程

工程文件创建完成后,可以新增一些信息,这里新加了一句代码: printf("hello

esm7400!\n); 点击 QT 窗口左下解的锤子图标, 进行编译。如果没有报错, 则编译成功。

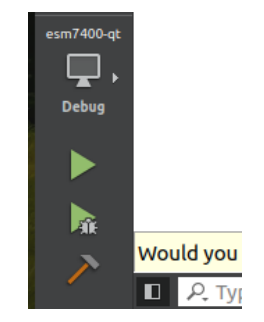

利用 ESM7400 建立 NFS 连接,并测试该应用程序:

[root@ESM7400 ~]#mount -t nfs -o nolock,tcp 192.168.201.237:/home/em/Work /mnt/n  $f<sub>S</sub>$ [root@ESM7400 ~]#cd /mnt/nfs/esm7400-qt/Debug/ [root@ESM7400 /mnt/nfs/esm7400-qt/Debug]#ls esm7400-qt main.o Makefile [root@ESM7400 /mnt/nfs/esm7400-qt/Debug]#./esm7400-qt Hello World! hello esm7400! [root@ESM7400 /mnt/nfs/esm7400-qt/Debug]#